# **Manual operacional NovaCut Pro**

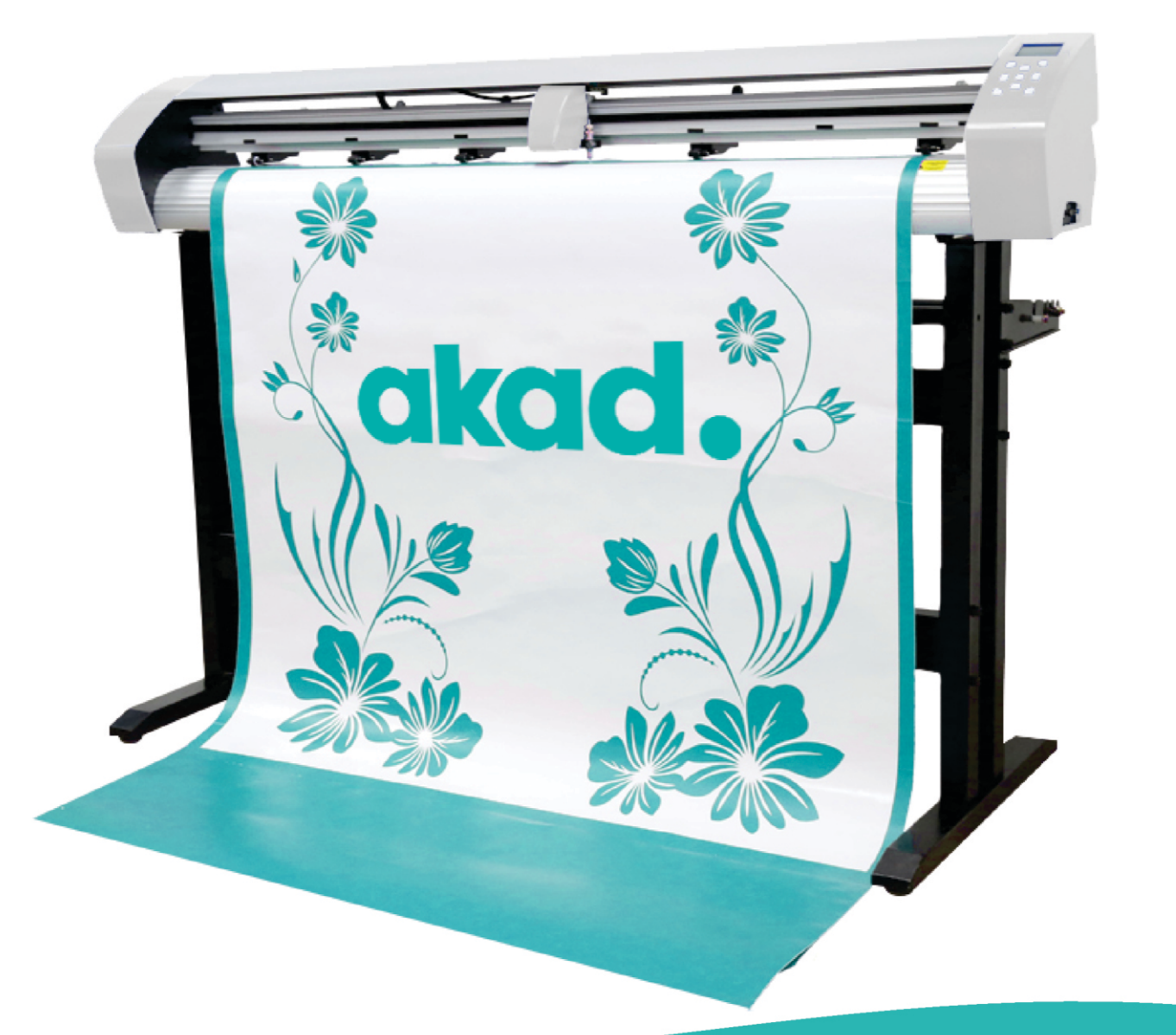

# akad.

# Sumário

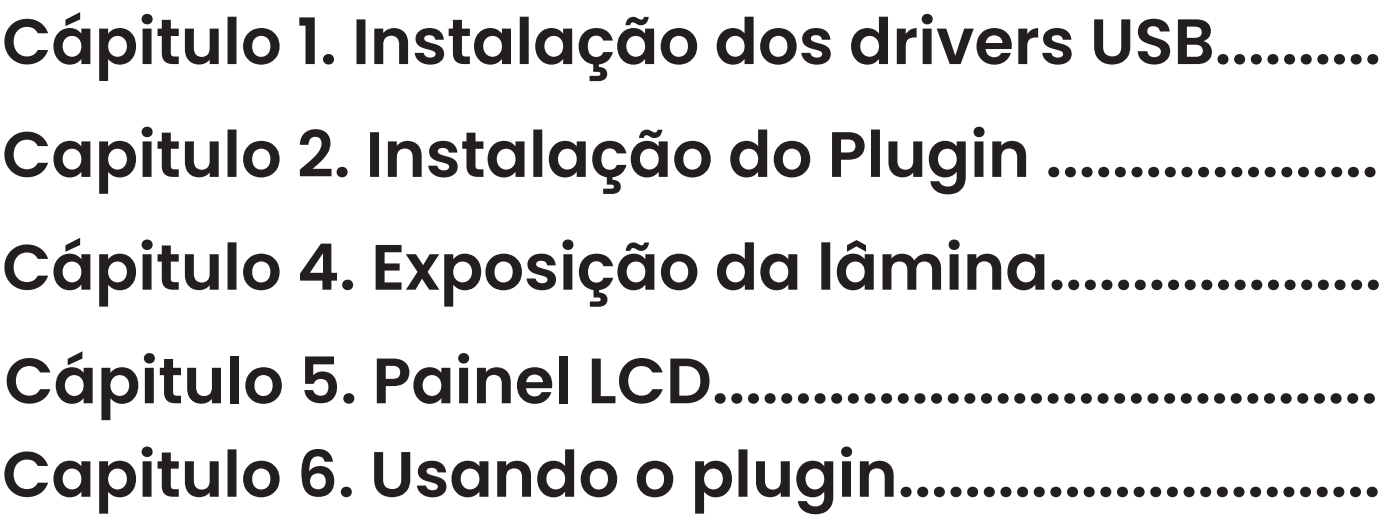

# **Capitulo 1** Instalação dos drivers USB

Quando o usuario conecta a máquina via USB é necessário instalar os drivers de comunicação no computador.

1. Acessar o arquivo de instalação

 $(CDM20814 \_ \t\t\t\tSetup,\texttt{exe})$ 

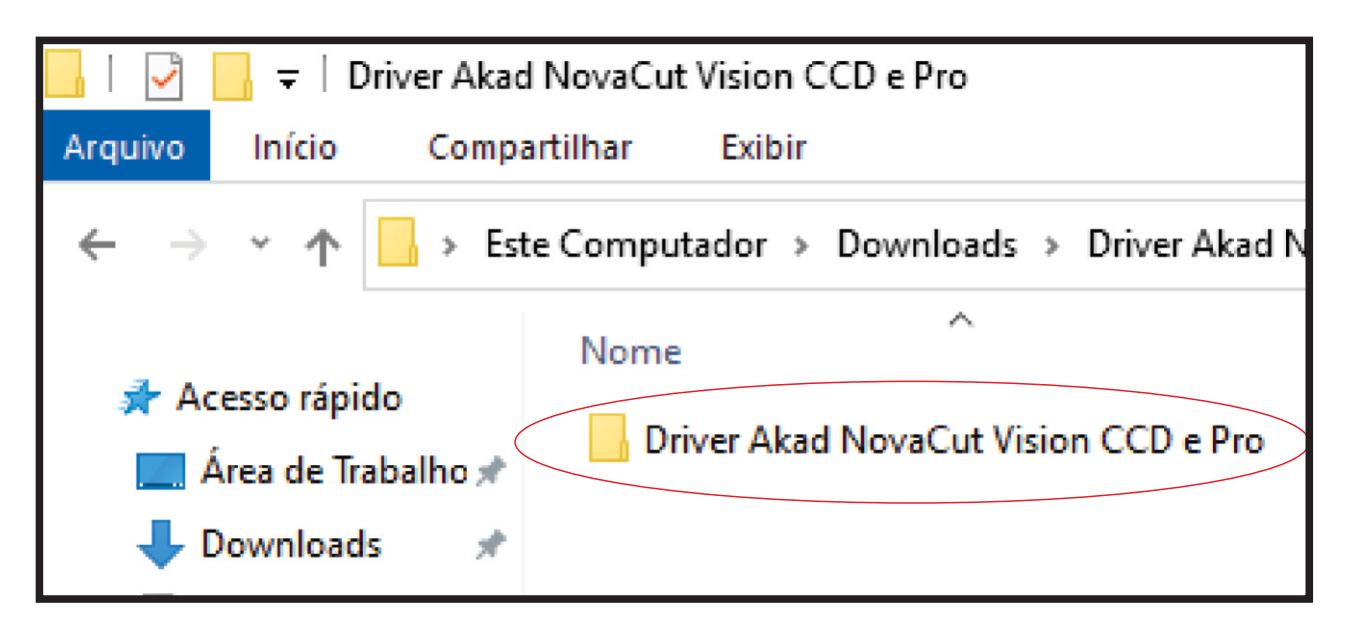

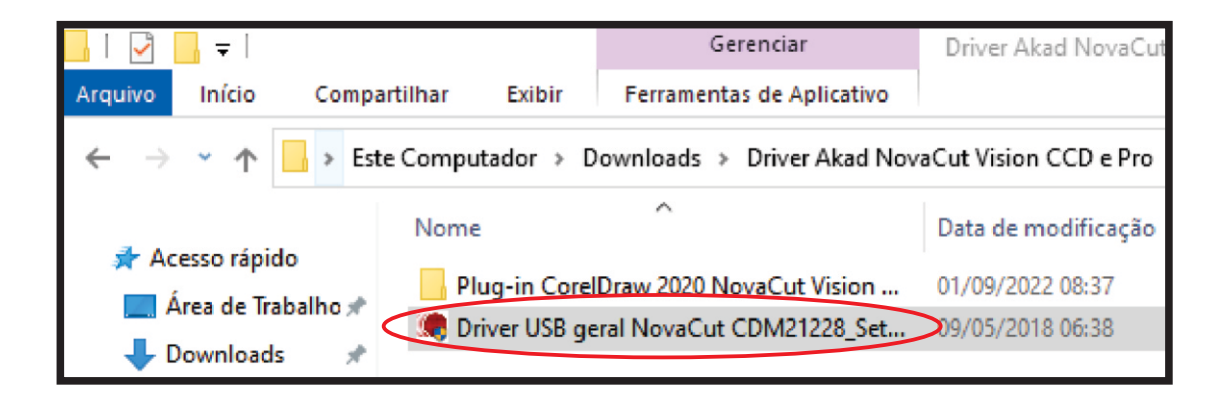

### Dar 2 cliques no executável e seguir com a instalação

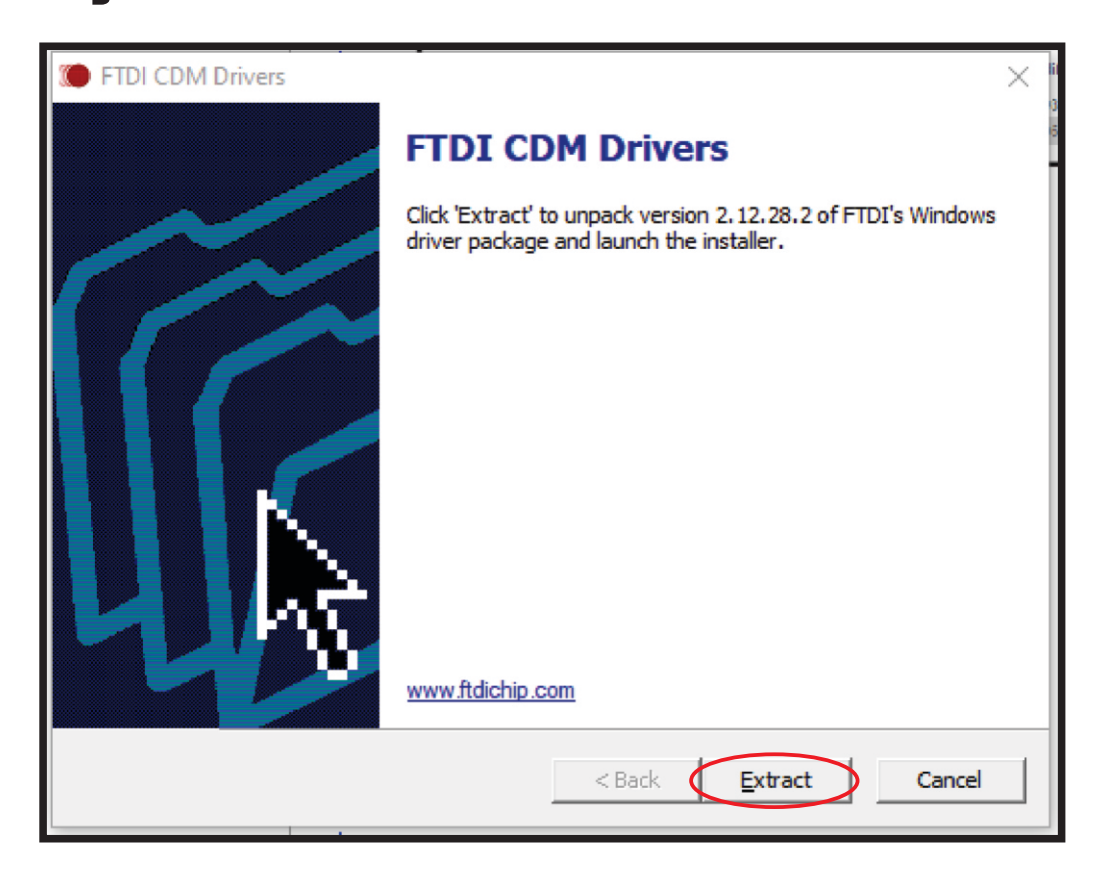

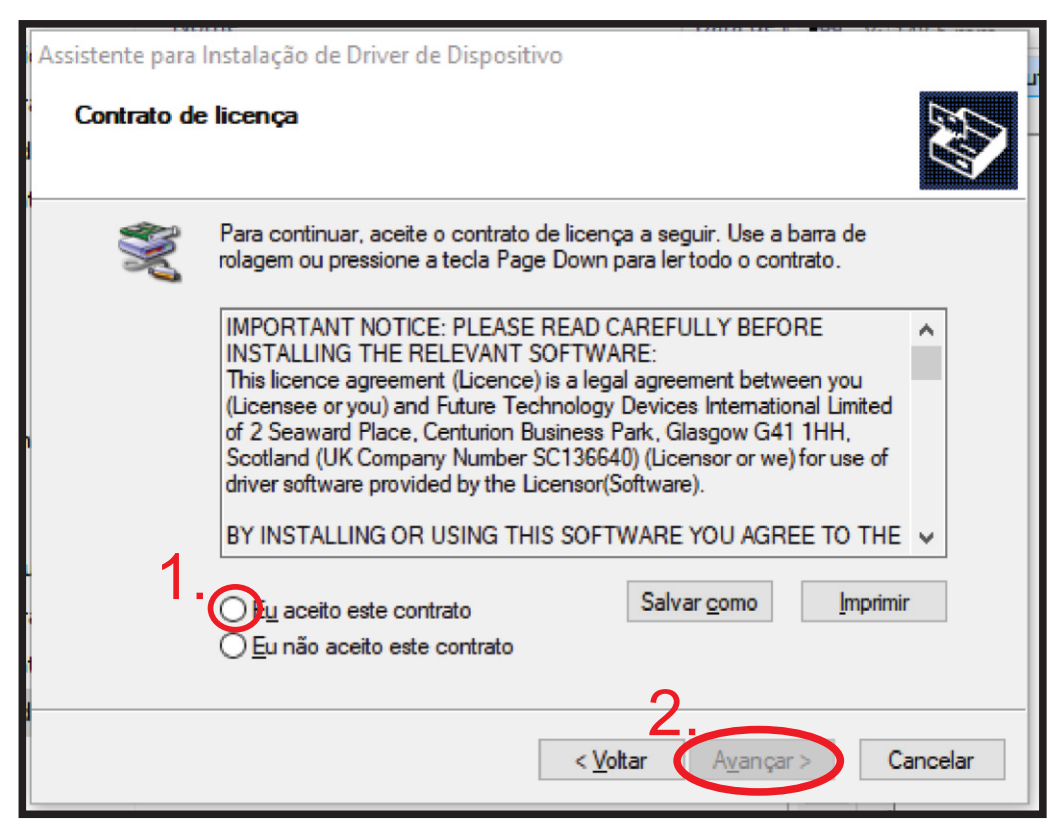

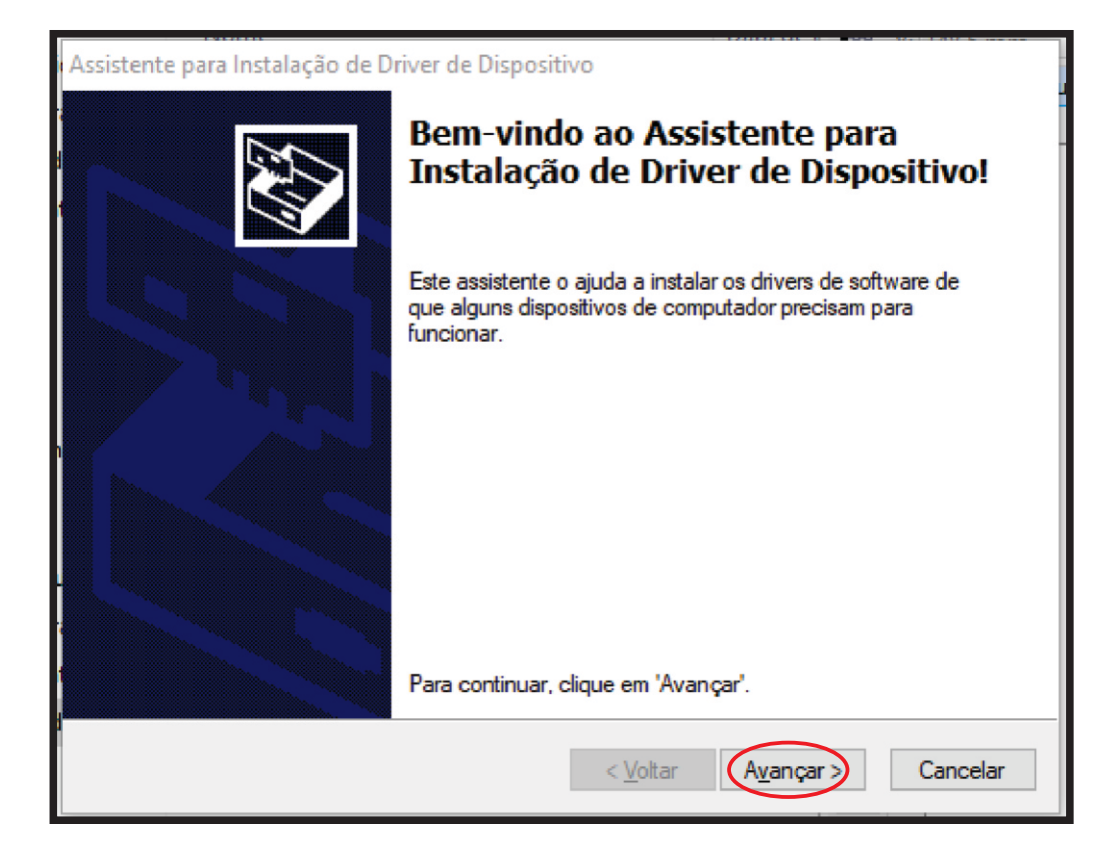

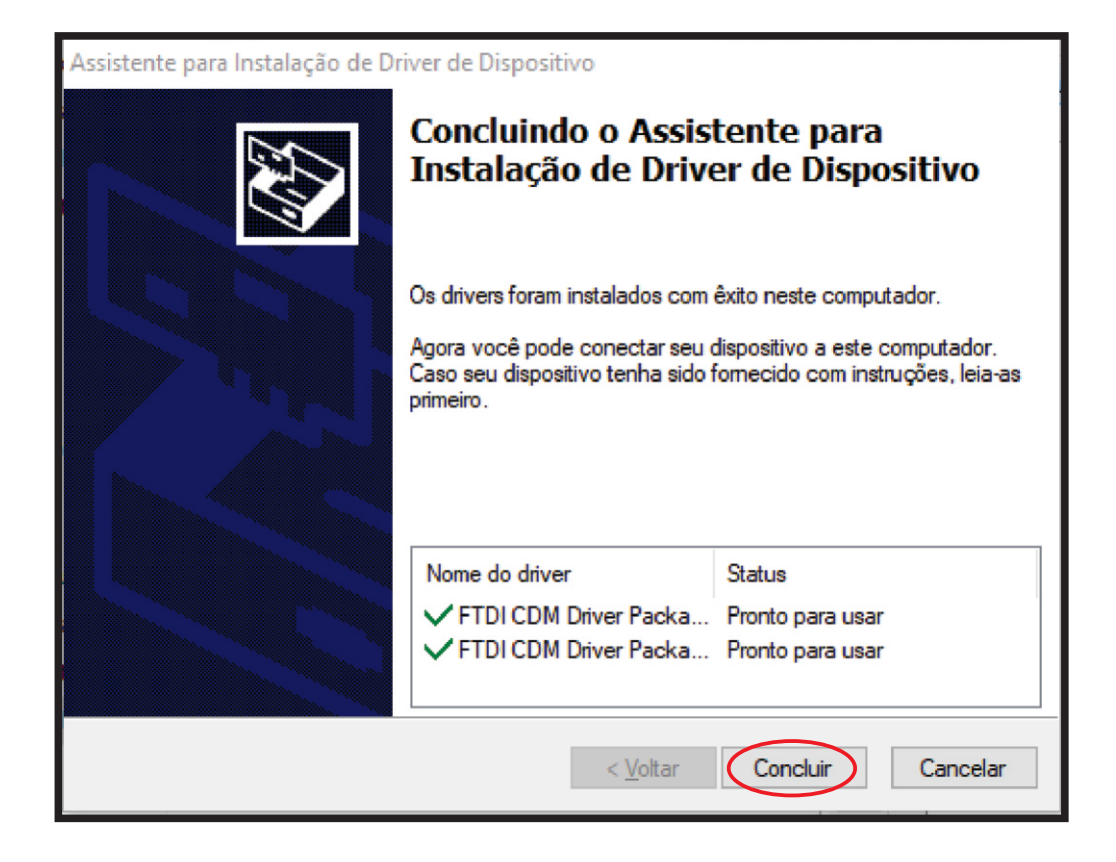

# **Capitulo 2** Instalação do Plugin

### Localizar os arquivos de instalação

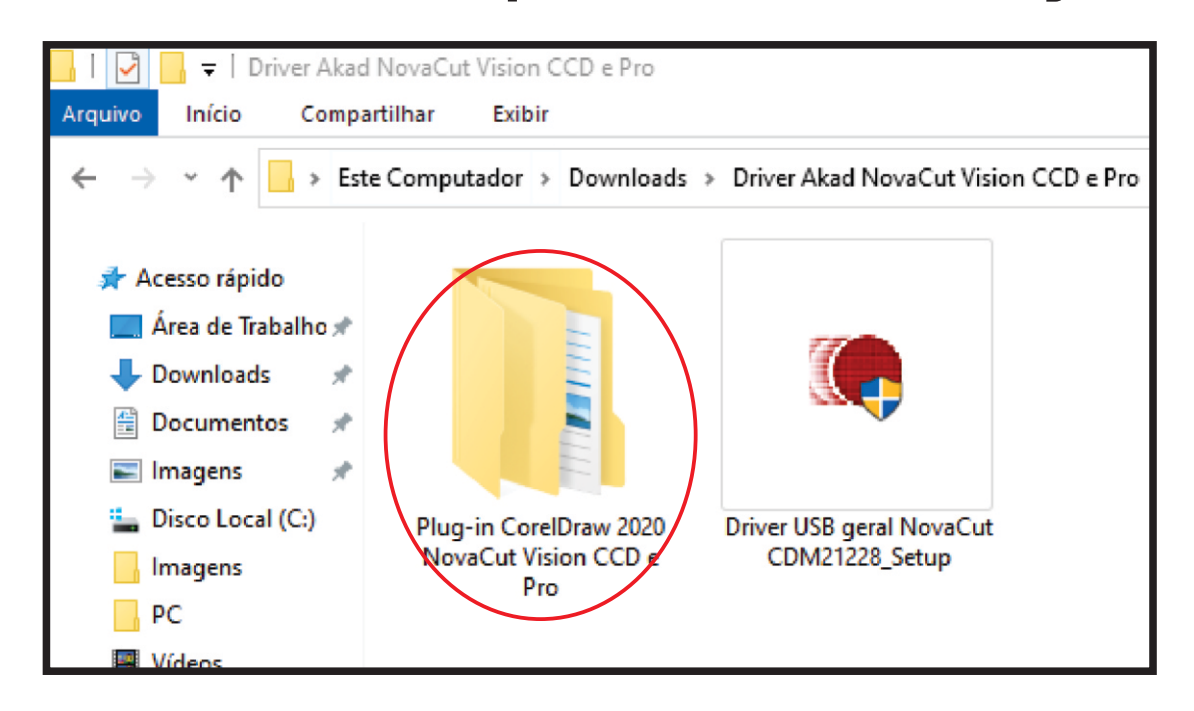

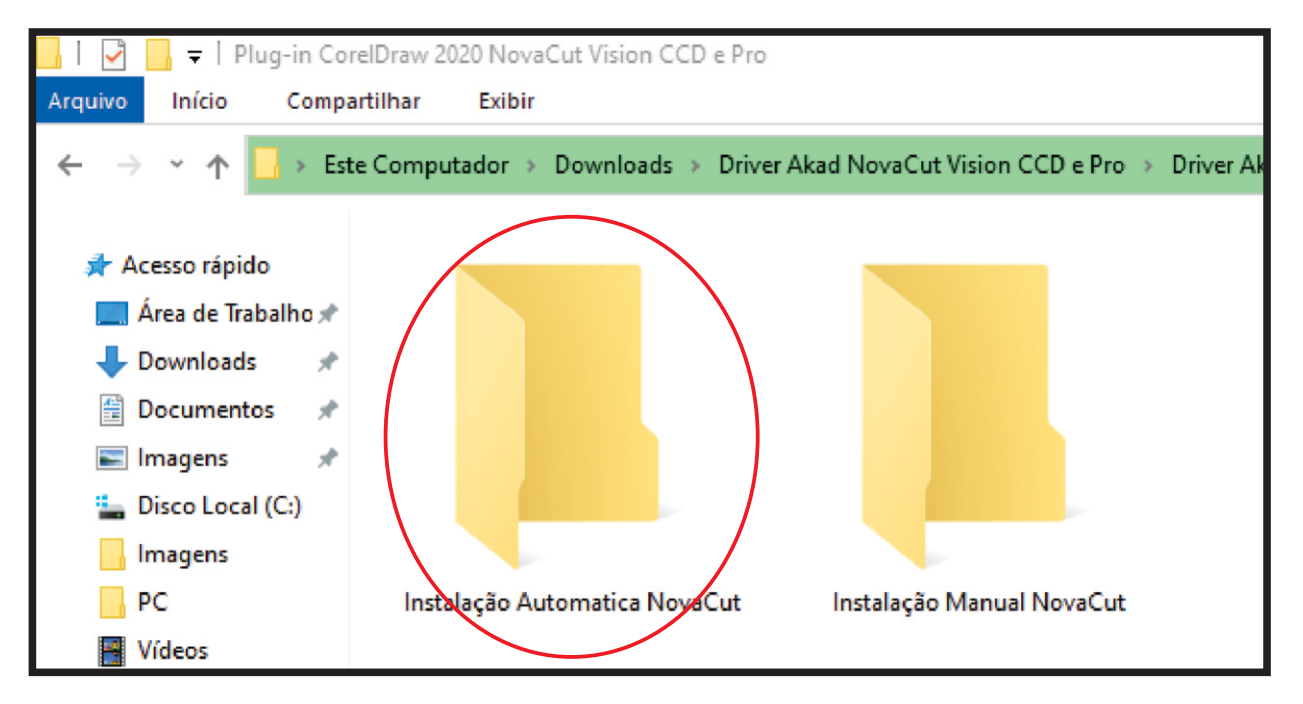

### Aqui vemos 2 opção de instalação, vamos

começar pela mais simples.

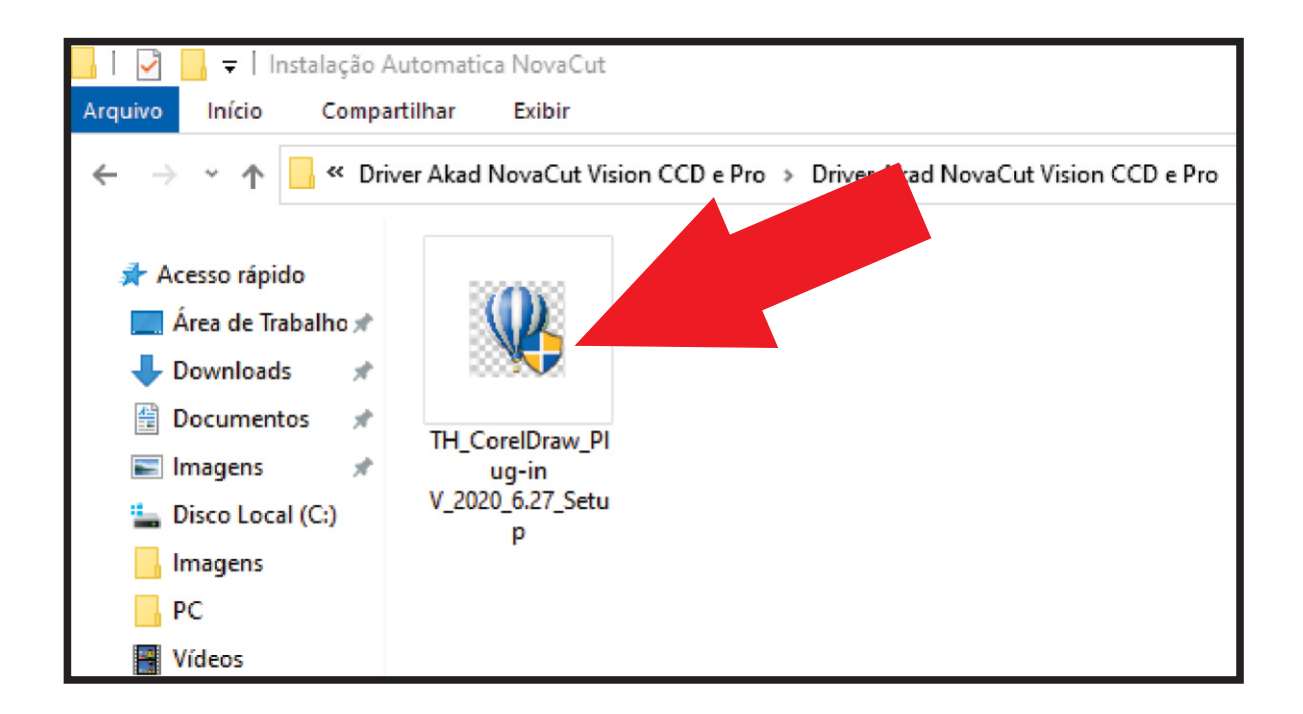

## Execute o Instalador, e siga o passo a passo de instalação

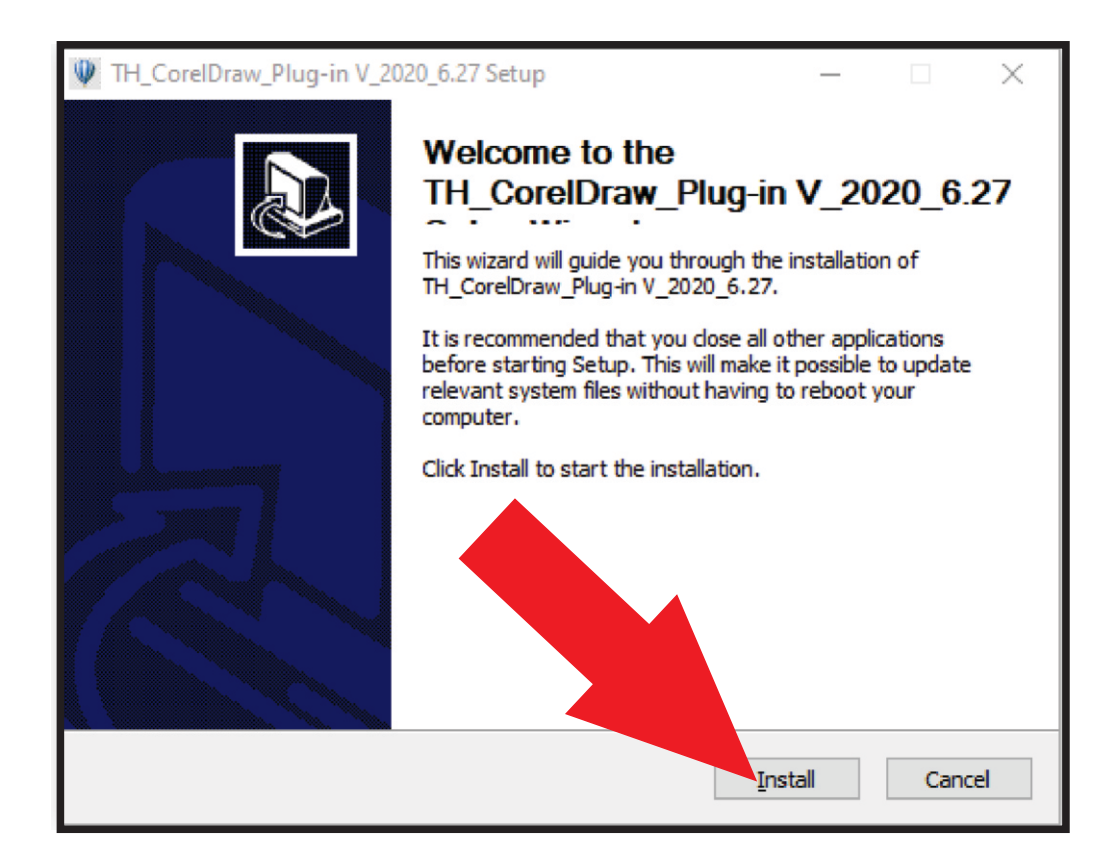

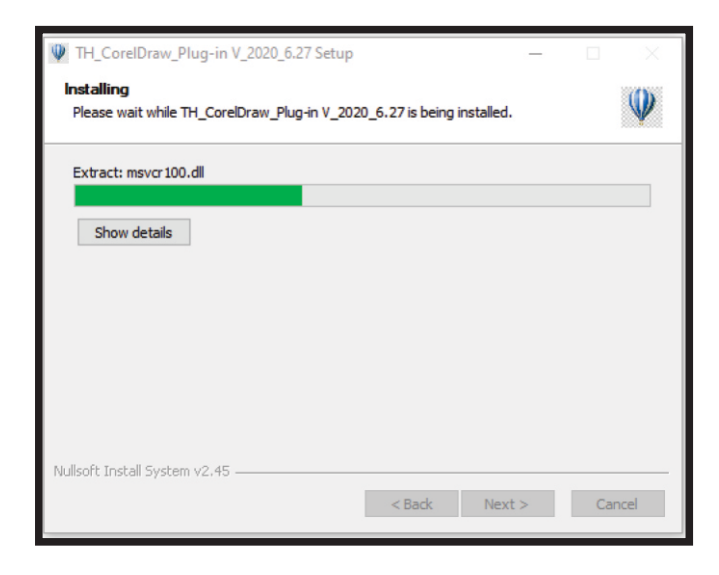

# **Aguarde o processo** de instalação

### Dê OK na mensagem

de sucesso.

Caso apresente algum erro

deverá ser realizada a

instalação manual, a qual será

mostrada mais a frente.

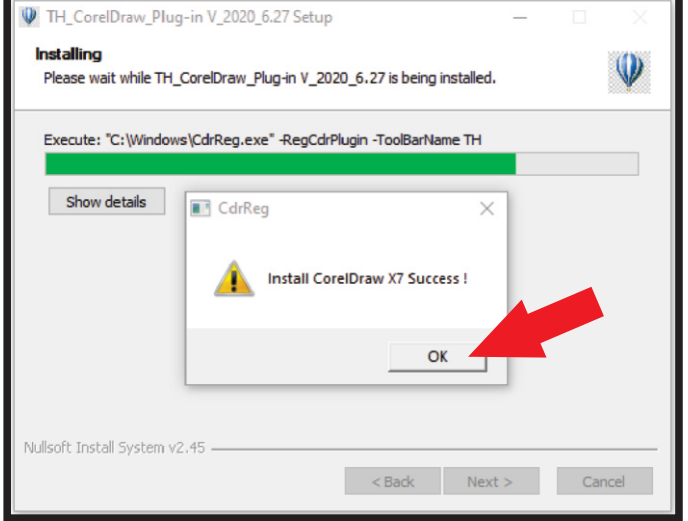

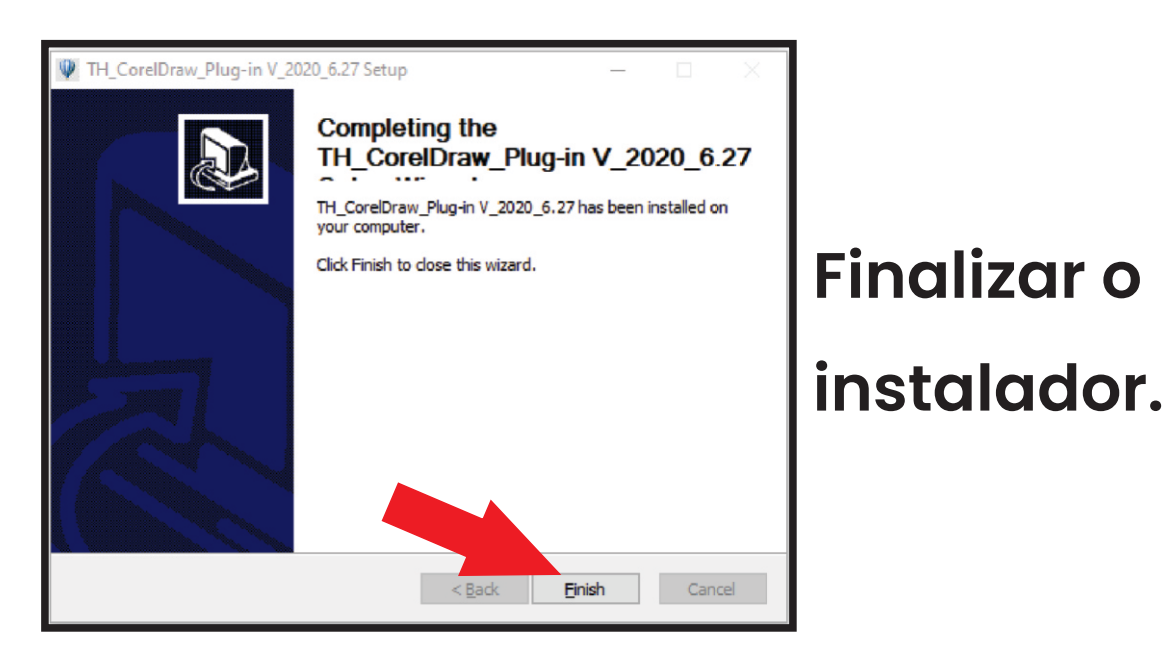

## Abra seu CorelDraw e veja se a instalação foi bem sucedida

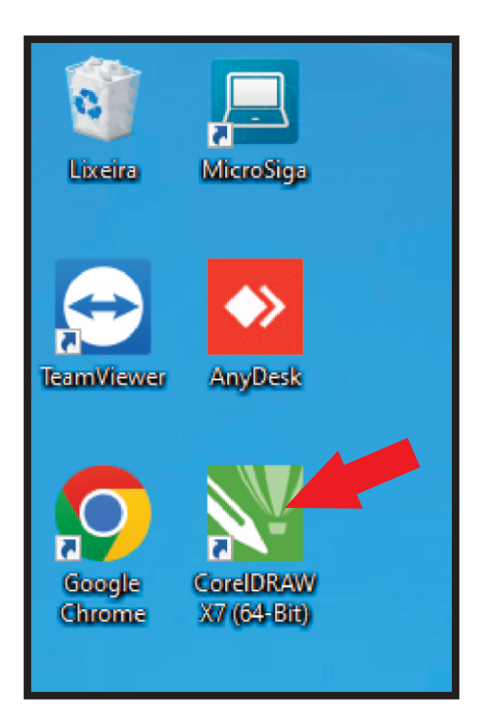

Estes são os ícones do plugin 国内市市本区  $\gg$ 望 ım 凬 Œ  $||\mathbf{v}||$ ım 100 150 200

Agora para o caso da instalação automática não ter funcionado, siga as proximas instruções para fazer o

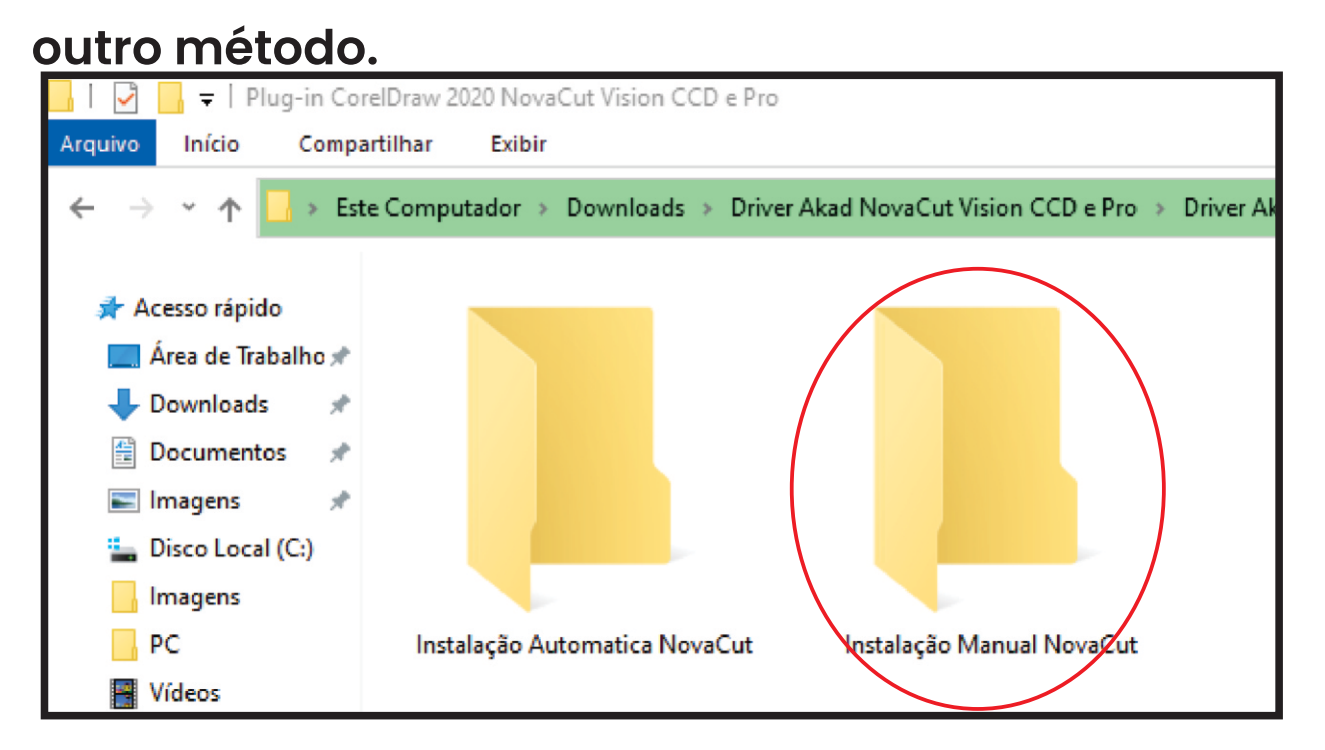

#### Abra a pasta 'GMS', onde estão os arquivos do Plugin

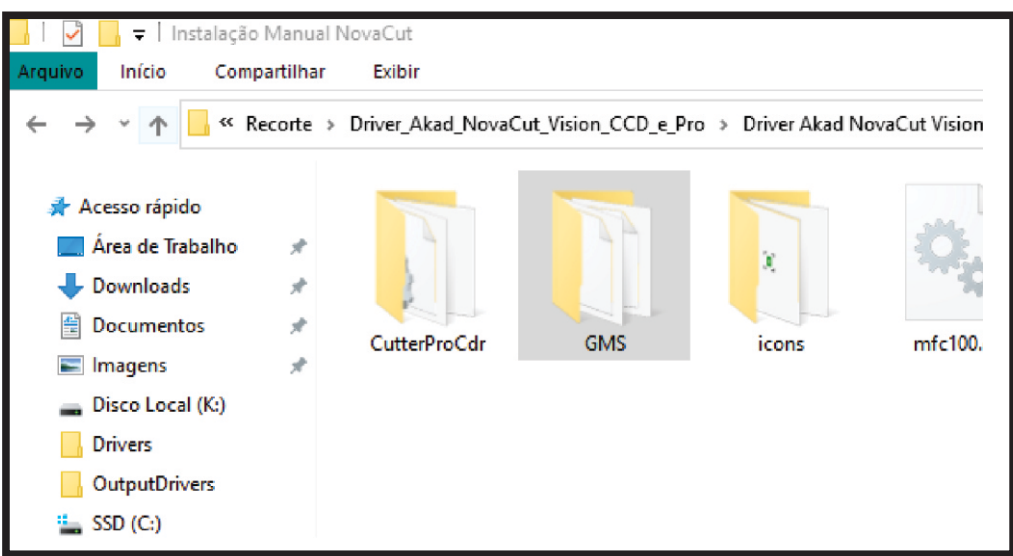

#### Copie os arquivos desta pasta para o diretório do corel

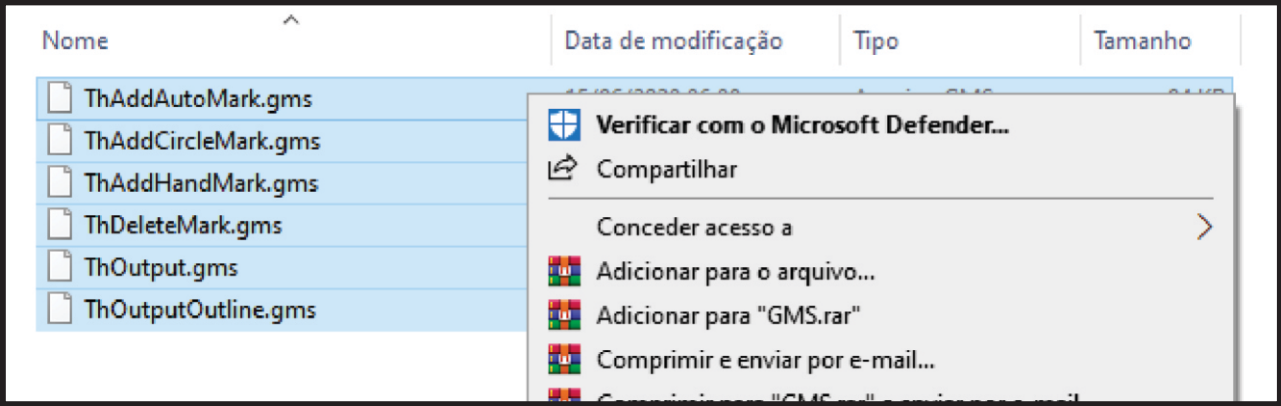

#### Disco (C:) > Arquivos de Programas > Corel >

#### 'Versão do seu CorelDraw' > Draw > GMS

(Colar os arquivos dentro dessa pasta)

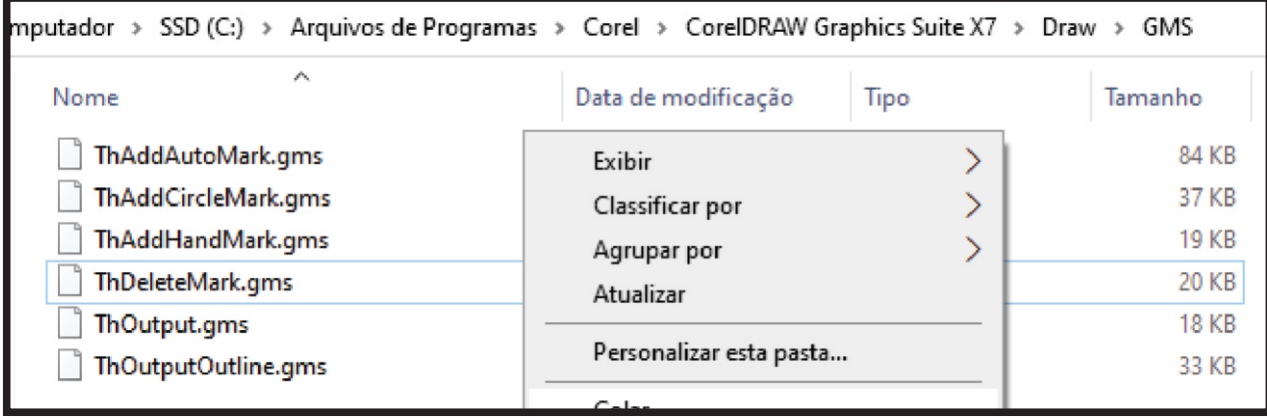

#### De volta ao seu CorelDraw, vá na opção de Ferramentas

#### > Personalização

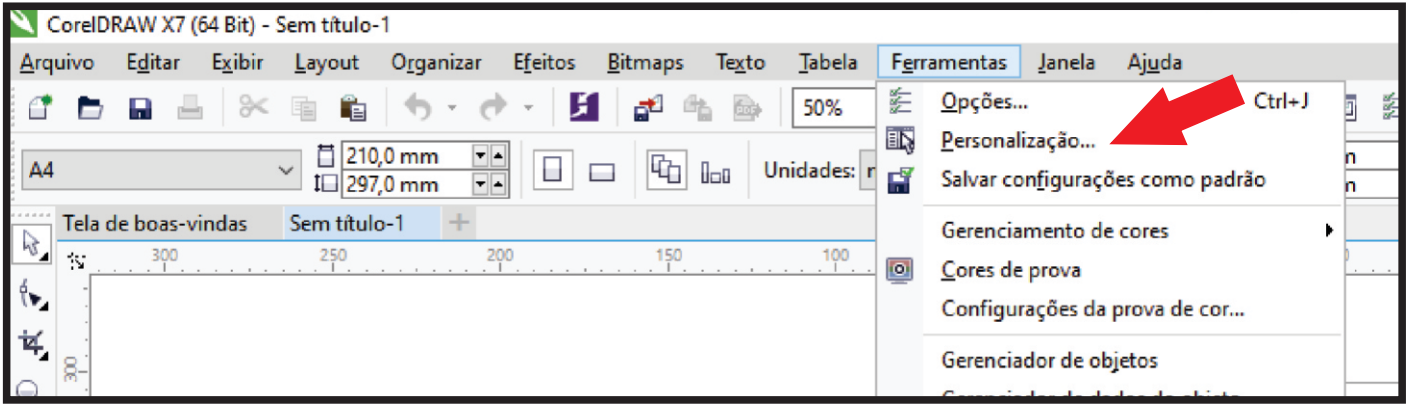

#### Depois vá em Comandos e na barra de opções vá nas ferramentas de Macros

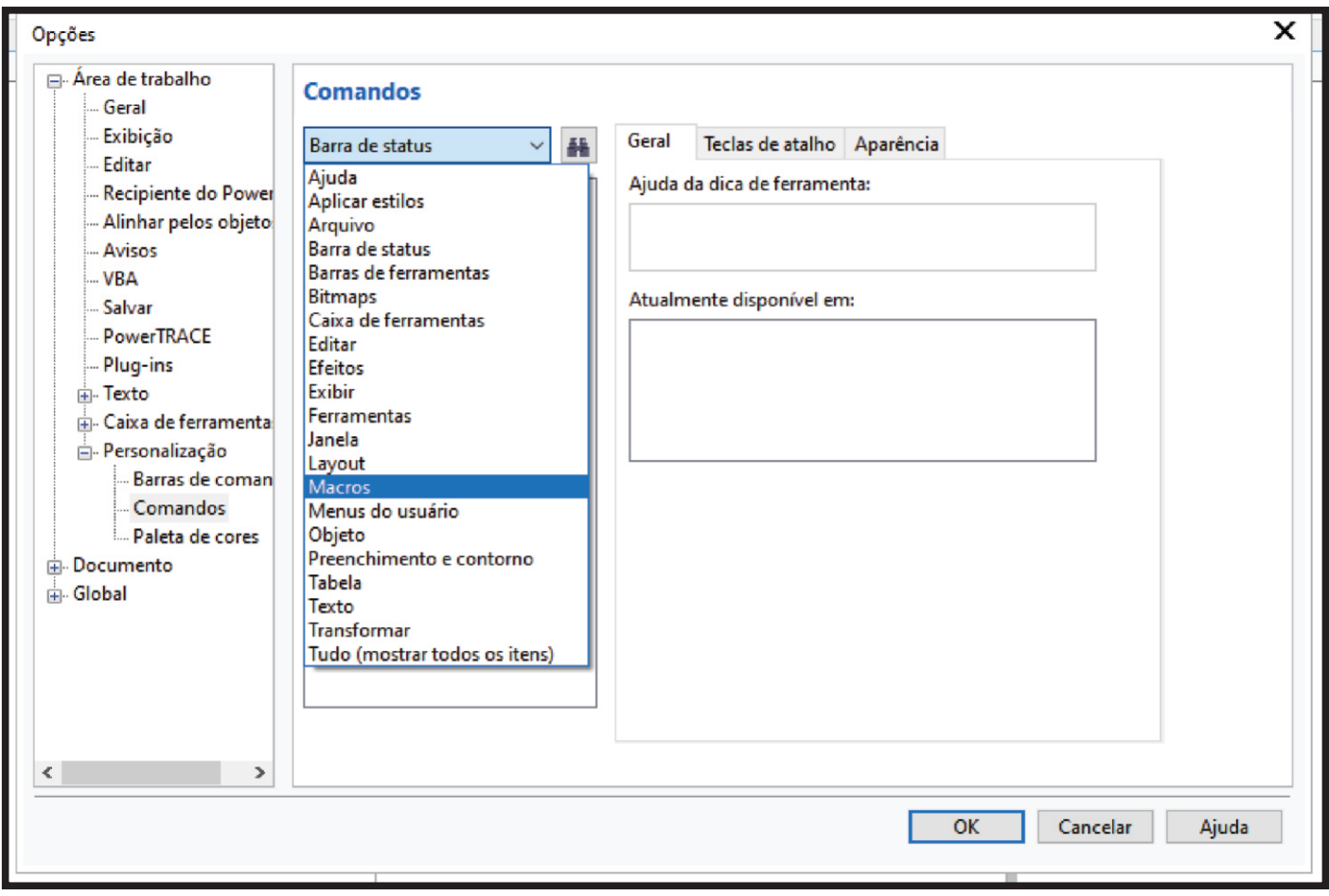

# Agora precisará associar as ferramentas aos ícones (essa parte muda de versão para versão)

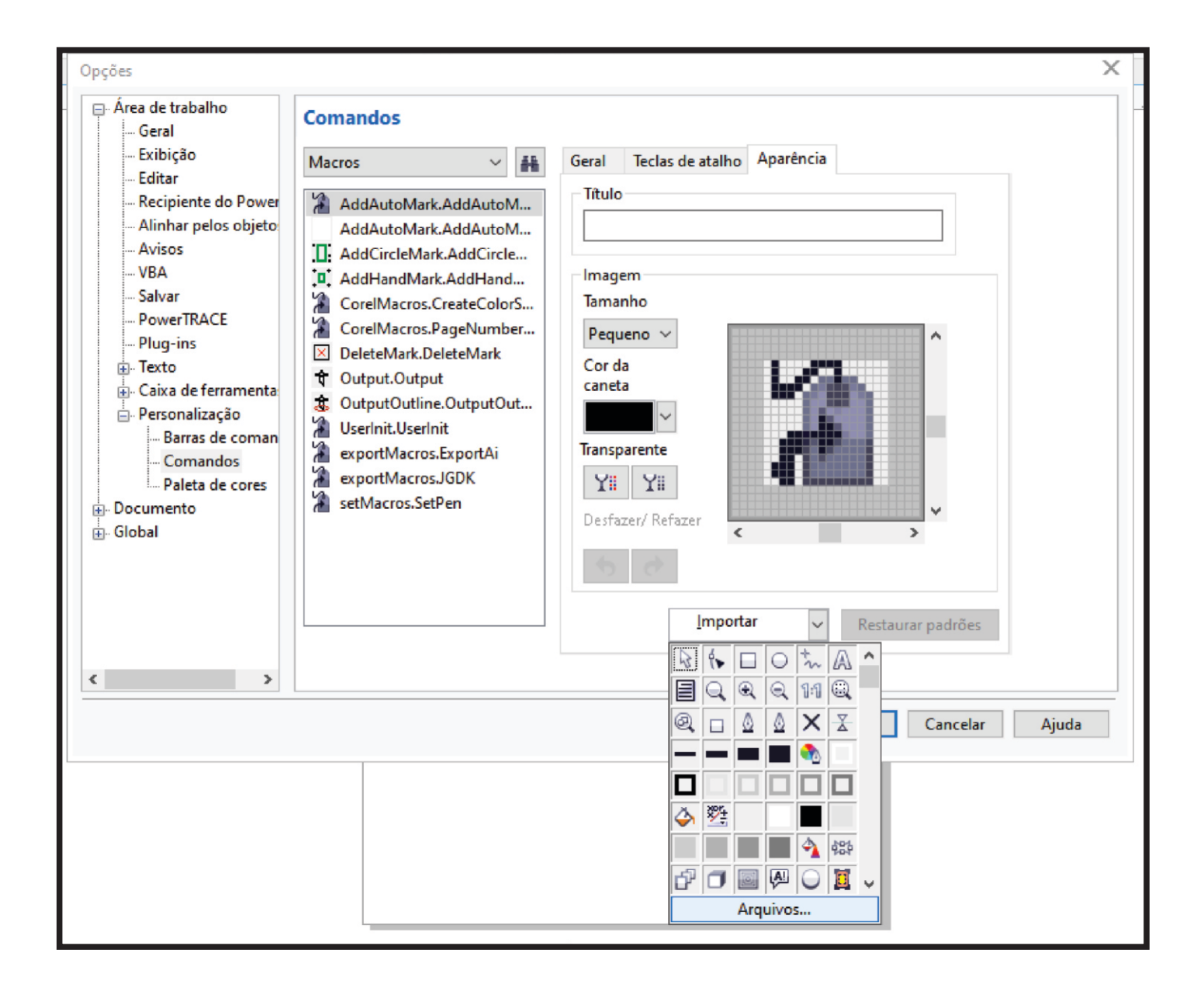

### Selecione de acordo com o nome da

### ferramenta e do arquivo.

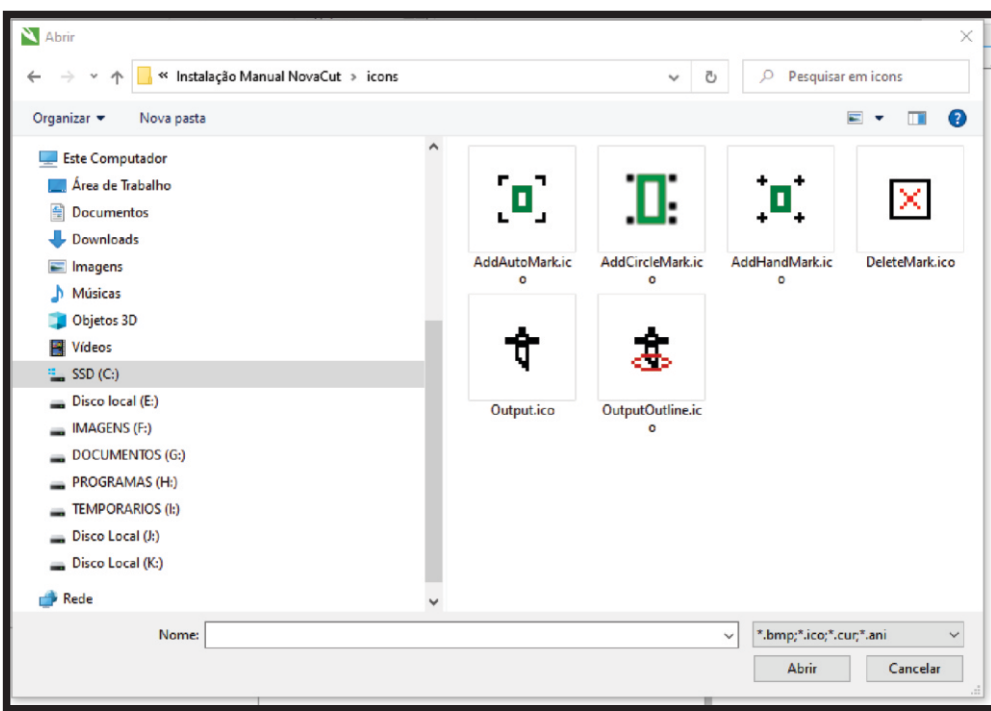

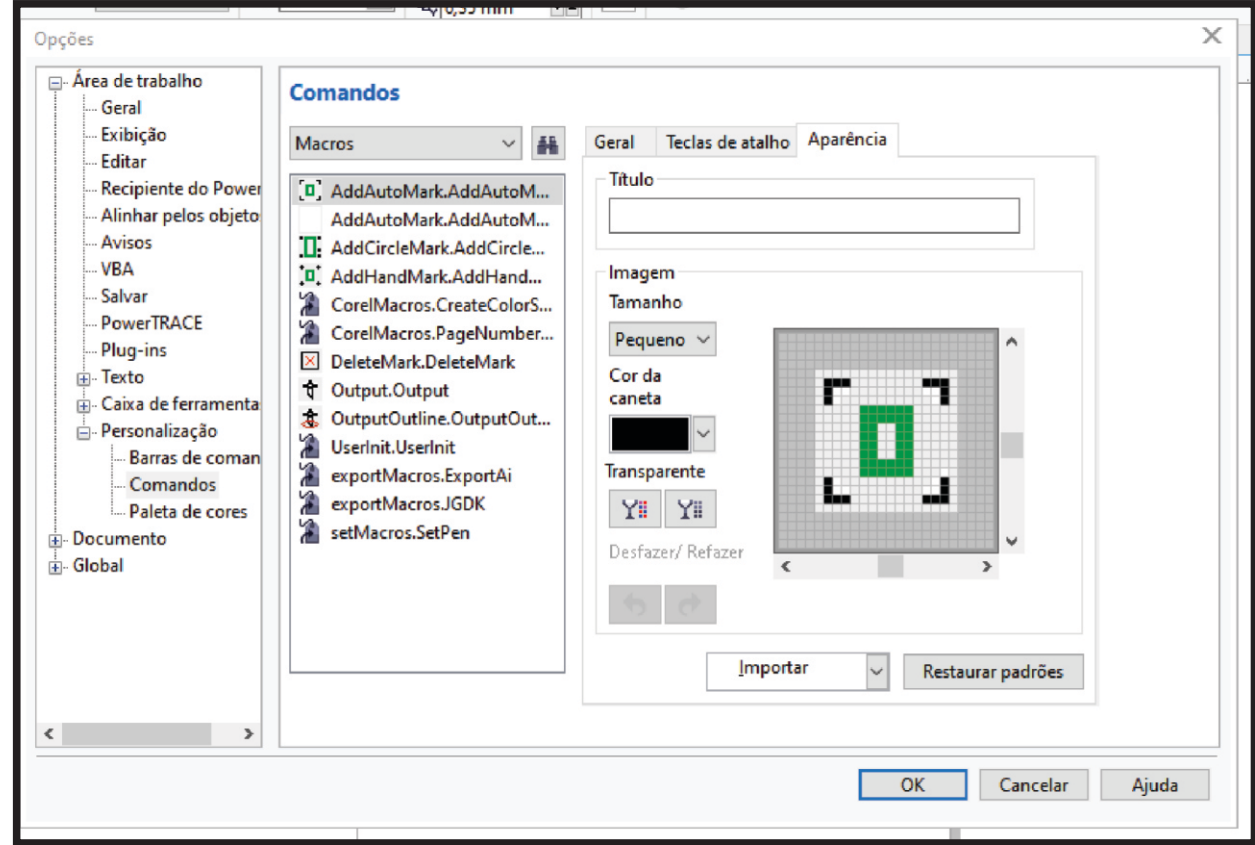

# Depois com todos os ícones associados, basta arrastar 1 a 1 para a barra de ferramentas

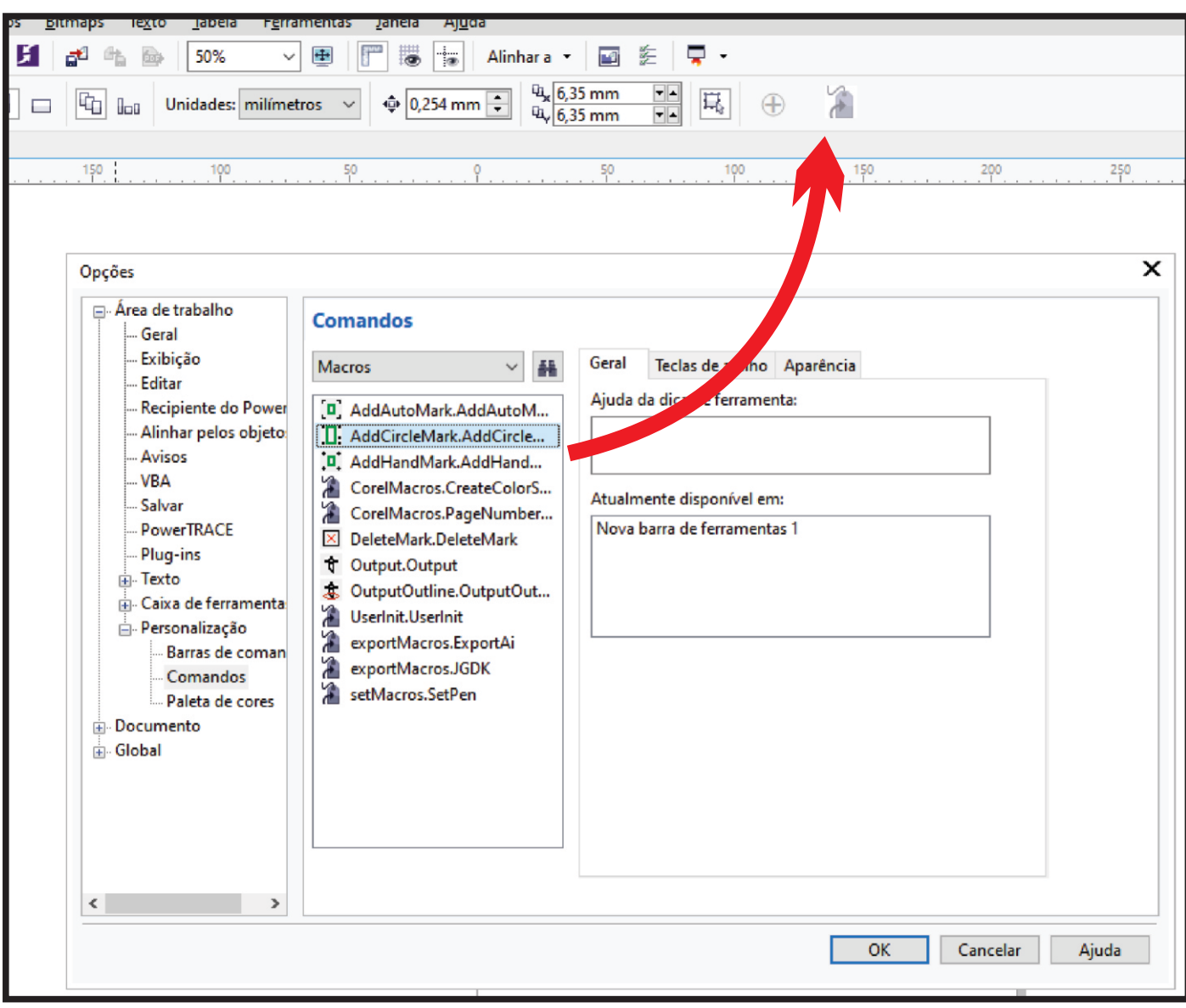

### Depois basta dar o OK para salvar as

alterações de ferramenta.

# **Capitulo 3** Exposição da lâmina

**Insira a lâmina no suporte dessa forma, com a parte mais grossa virada para cima.**

**A exposição ideal para um bom** 

**corte e maior durabilidade dos consumíveis do** 

**equipamento, é que ela fique quase** 

**imperceptível ao olho e palpável ao passar o dedo em cima.**

**Nos exemplos ao lado vemos formas erradas de posicionar.** 

**Muito exposta e pouco exposta.**

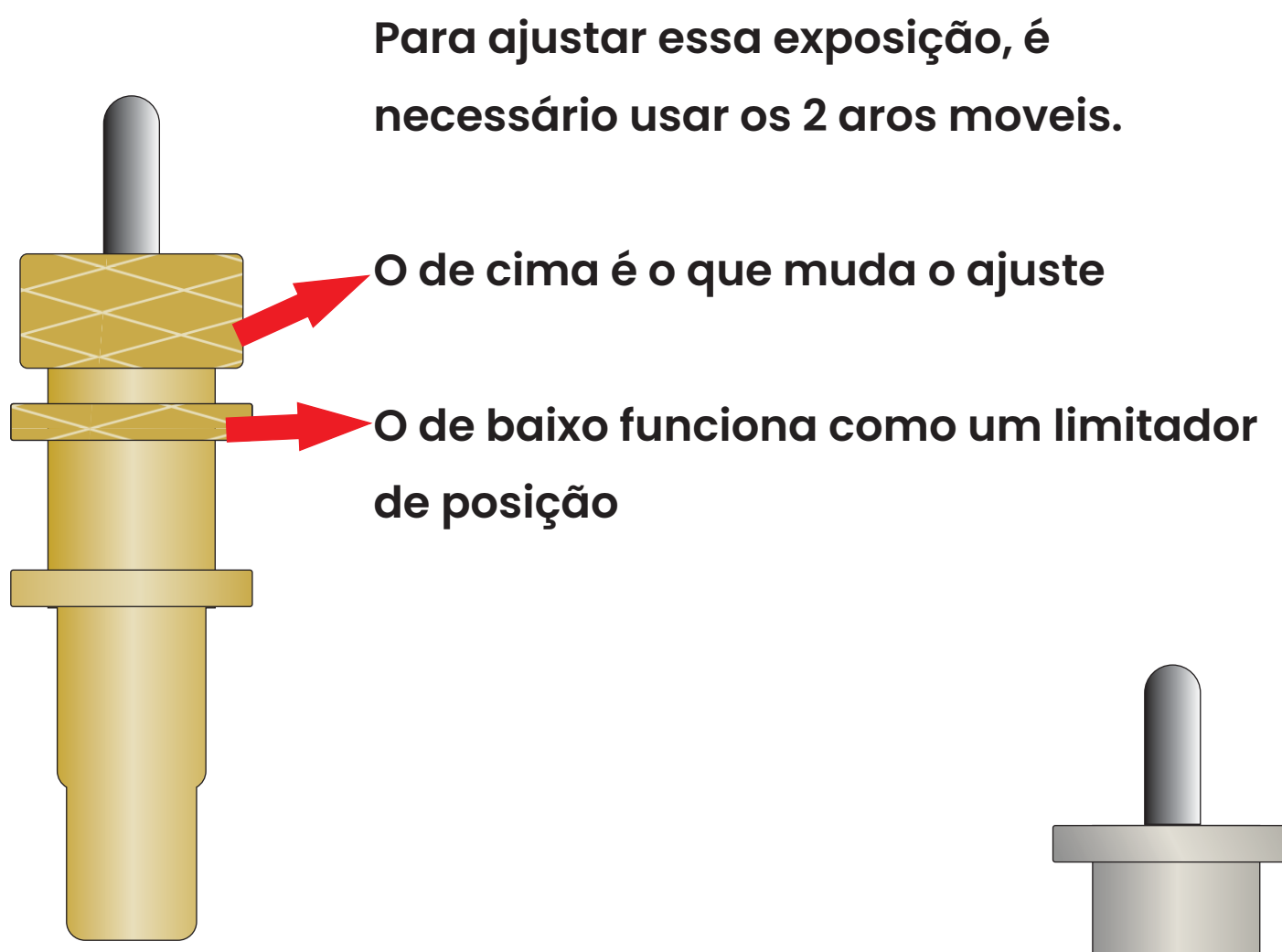

**Determinados modelos, vão com este tipo de suporte. Funciona da mesma maneira, somente o ajuste é feito de outra forma Basta girar a capa preta da parte inferior.**

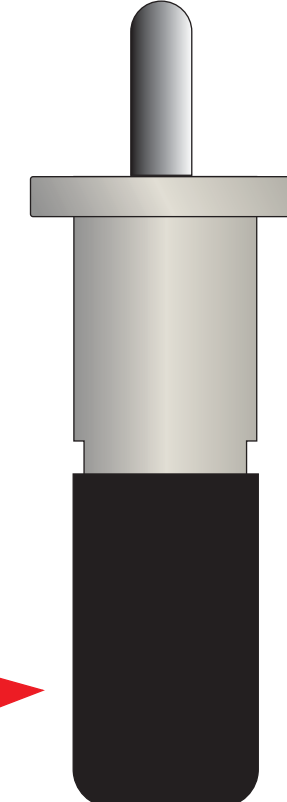

# **Capitulo 4 Painel LCD**

MENU RESET **Coordenada**  $x = 0.00$  $y = 0.00$ 

ENTER REPEAT

Ao ligar a máquina ela vai direto para esse painel

Os botões direcionais, vão movimentar os eixos da máquina, mudando as coordenadas

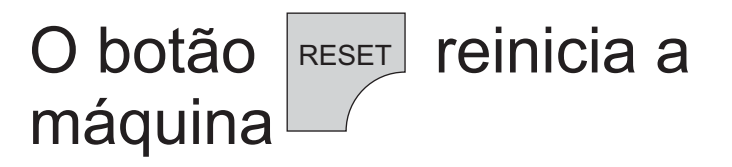

Os demais dão acesso a menus específicos

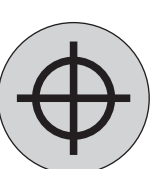

Já o botão  $\left(\bigoplus\right)$  faz um teste de corte com um

pequeno  $\forall$  retângulo, que normalmente é feito antes de qualquer trabalho para averiguar o corte.

Velocidade 250 Força 120 Ao pressionar o botão uma vez, entra no menu de ajuste força e velocidade. Esses valores são alterados pelas setas direcionais da seguinte forma. MENU Diminui força Aumenta Velocidade Diminui Velocidade

Aumenta força Nesse mesmo menu você pode apertar o botão $\left(\bigwedge$  para mudar o idioma e a

otimização do equipamento de acordo com o material a ser utilizado.

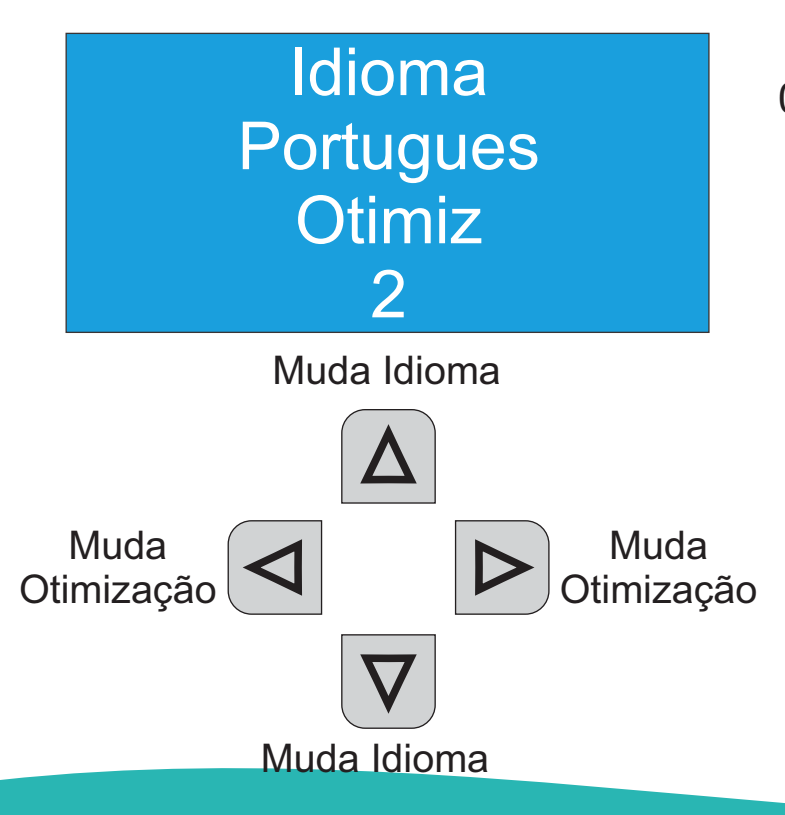

#### Otimização

0 - Ideal para folhas soltas para cortes em A4, A3 ou retalhos de material;

1 - Ideal para materiais leves, ou bobinas pequenas de material;

2 - Ideal para materiais pesados, bobinas mais longas;

3 - Ideal para materiais pesados e grossos;

Pressionando mais uma vez, vamos para o painel de Cópia e Modo

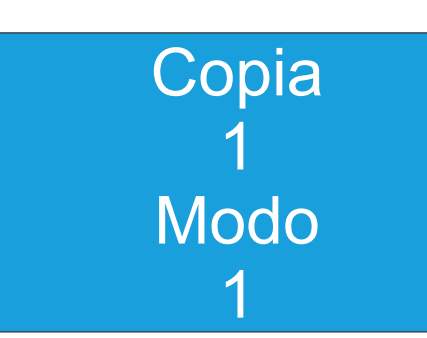

Cópia Define uma quantidade de repetições de um mesmo trabalho

Modo Define o ponto de origem em que a máquina vai depois que concluir o trabalho de corte

Modo 0 - Vai para o ponto de fim de trabalho no topo do material.

Modo 1 - Volta para o ponto de origem definido antes de iniciar o trabalho

> Muda o modo de finalização

Muda o modo de finalização Muda a quantia de cópias Muda a quantia de cópias

Pressionando **NADANA 2x vamos para os ajustes de** OffSet. Não recomendamos alterar esses valores a não ser que seja instruído por um técnico que identifique a real necessidade de altera-los MENU

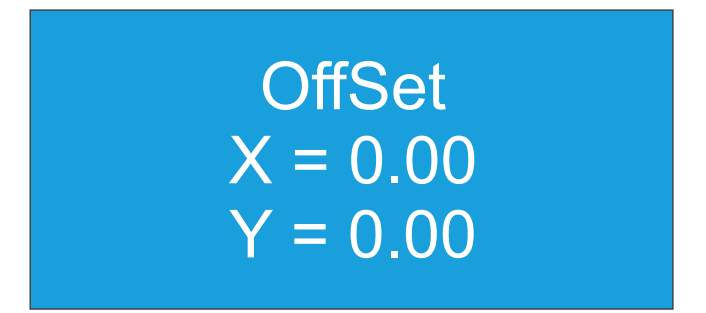

Esses primeiros valores vão alterar a posição de origem do trabalho, ou seja onde você posicionar a lâmina ela vai deslocar os valores inseridos para iniciar o trabalho.

Este segundo painel exerce a mesma função do anterior porém para a função de corte manual.

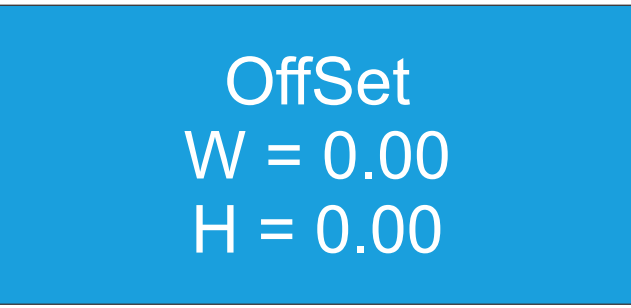

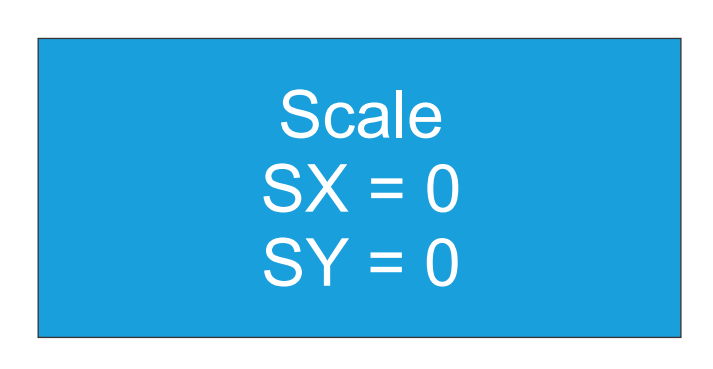

Este ultimo nos da a escala que a máquina trabalha, somente são alterados quando os cortes não saem do tamanho correto.

Não recomendamos alterar esses valores, pois já vem definido de fabrica.

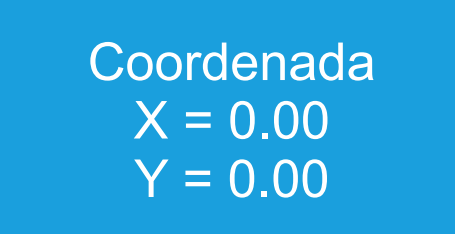

De volta a esse primeiro menu quando pressionamos

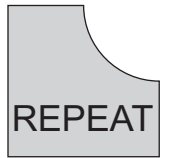

Vamos para a opção de repetição e trabalho com U-Disk (pen-drive)

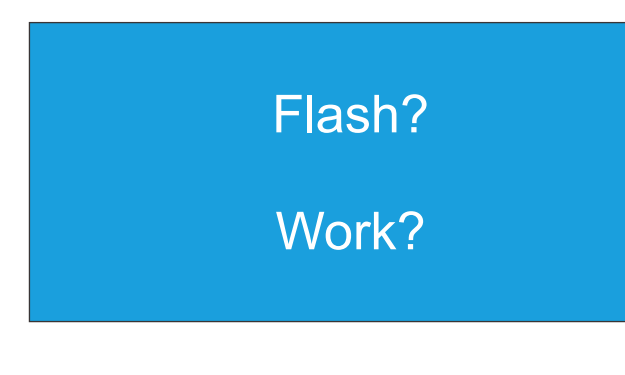

Nesta primeira opção temos a função de repetição se apertarmos a máquina<br>vai repetir o ultimo vai repetir o trabalho realizado. ENTER

Pressionando novamente vamos para o painel de U-disk REPEAT

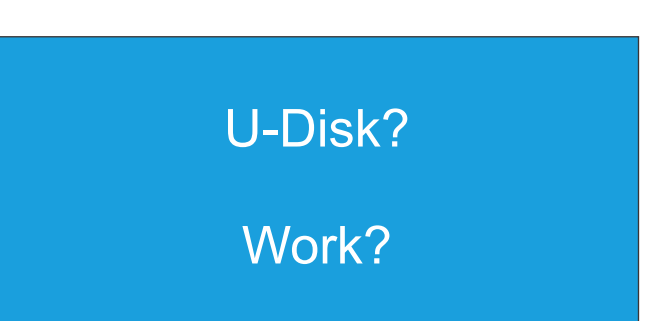

Aperte ENTER **para selecionar a função e ele vai te dar** a opção de selecionar o arquivo, caso não tenha nenhum arquivo o painel vai apresentar como 'Null'

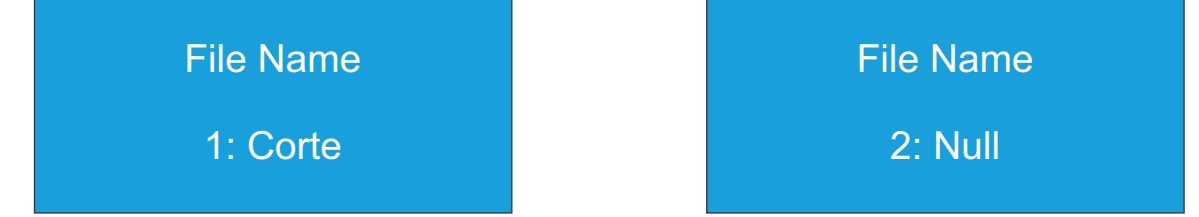

# **Capitulo 6 Usando o plugin**

Por se tratar de um modelo mais simples a função principal de corte basta apenas um comando.

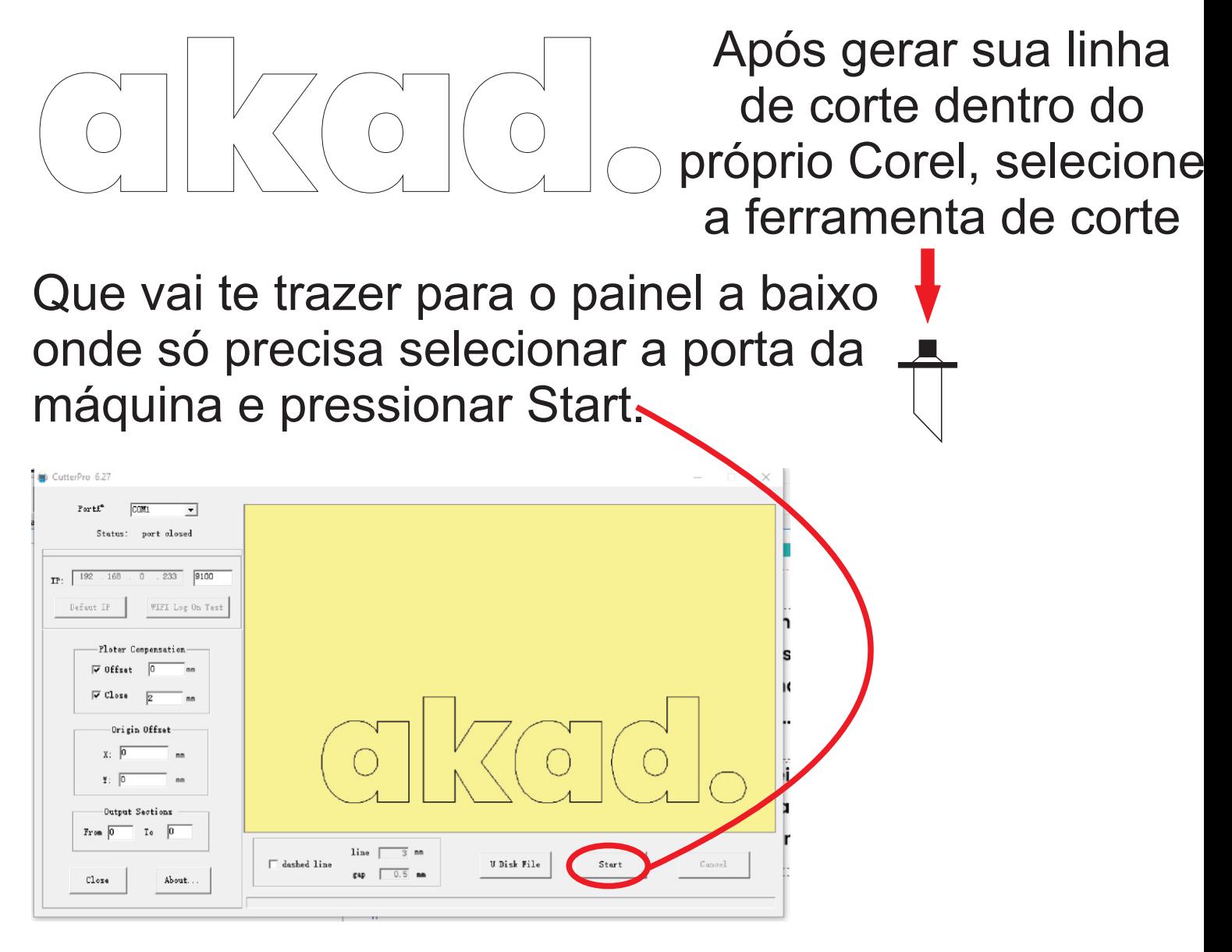

Feito isso a máquina já vai iniciar o trabalho a partir do ponto em que estava.

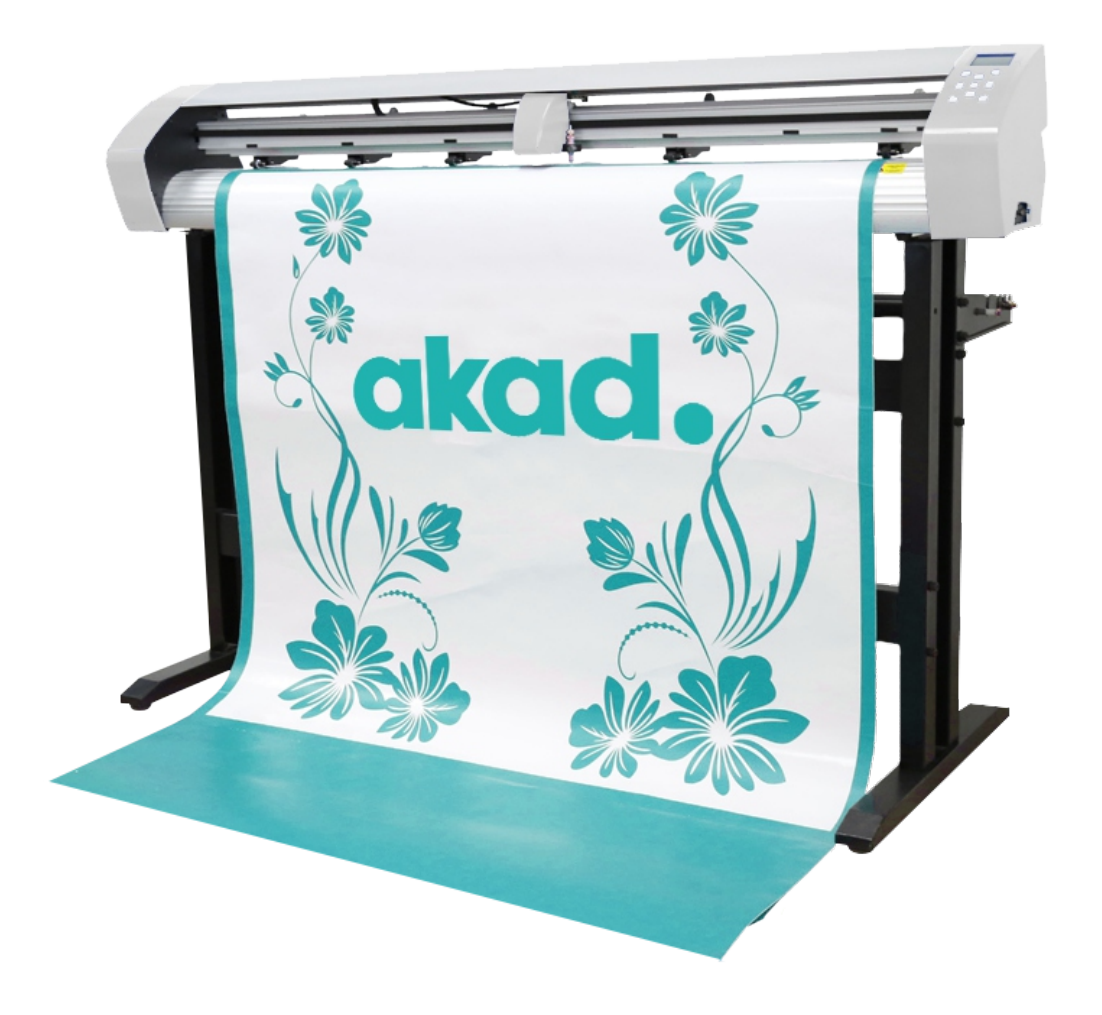

**Aproveite seu novo equipamento NovaCut PRO, em cado de outras duvidas não presentes nesse guia, abra um chamado em nosso site para receber suporte técnico ou sanar duvidas**

# Links úteis e referencias

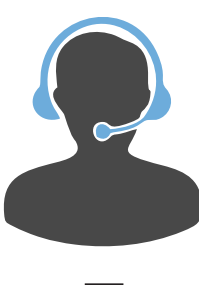

**[Suporte tecnico](https://akad.com.br/suporte/?p=suporte)**

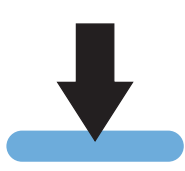

**[Download dos plugins](https://suporte.akad.com.br/Drivers/NovaCut-Vision/Driver_Akad_NovaCut_Vision_CCD_e_Pro.zip)**